# Измерение и преобразование IQ-сигналов с помощью ПО IQWizard Указания по применению

#### **Изделия:**

- **ı** R&S® FSQ **ı** R&S®SMU200A
- **ı** R&S® FSW **ı** R&S®SMBV100A
- **ı** R&S® FSL **ı** R&S®ESR
- **ı** R&S® FSV **ı** R&S®ETL
- **ı** R&S® FSU **ı** R&S®PR100
- **ı** R&S® FSUP **ı** R&S®PRIQR
- **ı** R&S®AMU200A **ı** R&S®RTO

IQWizard представляет собой средство для загрузки файлов IQ-сигналов в различных форматах и для измерения IQ-сигналов с помощью измерительного приемника, осциллографа, анализатора спектра R&S $^\circ$  или анализатора цепей. Полученные IQ-данные могут быть сохранены в памяти в различных форматах или переданы в векторный генератор сигналов R&S $^\circ$ с помощью ПО WinIQSIM™ или WinIQSIM2™.

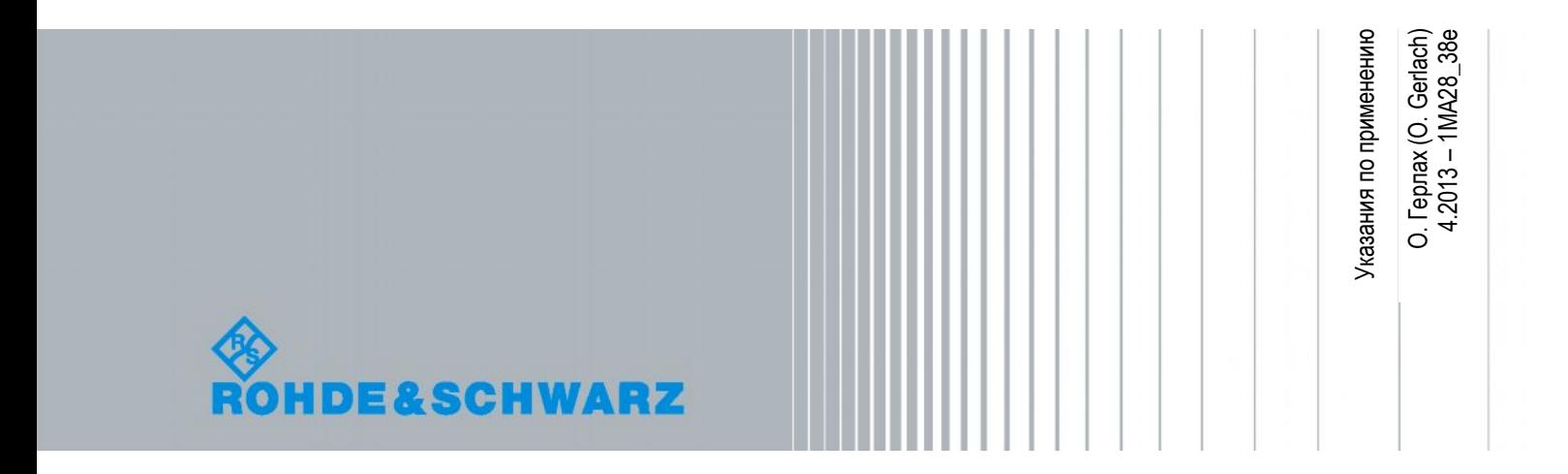

### Содержание

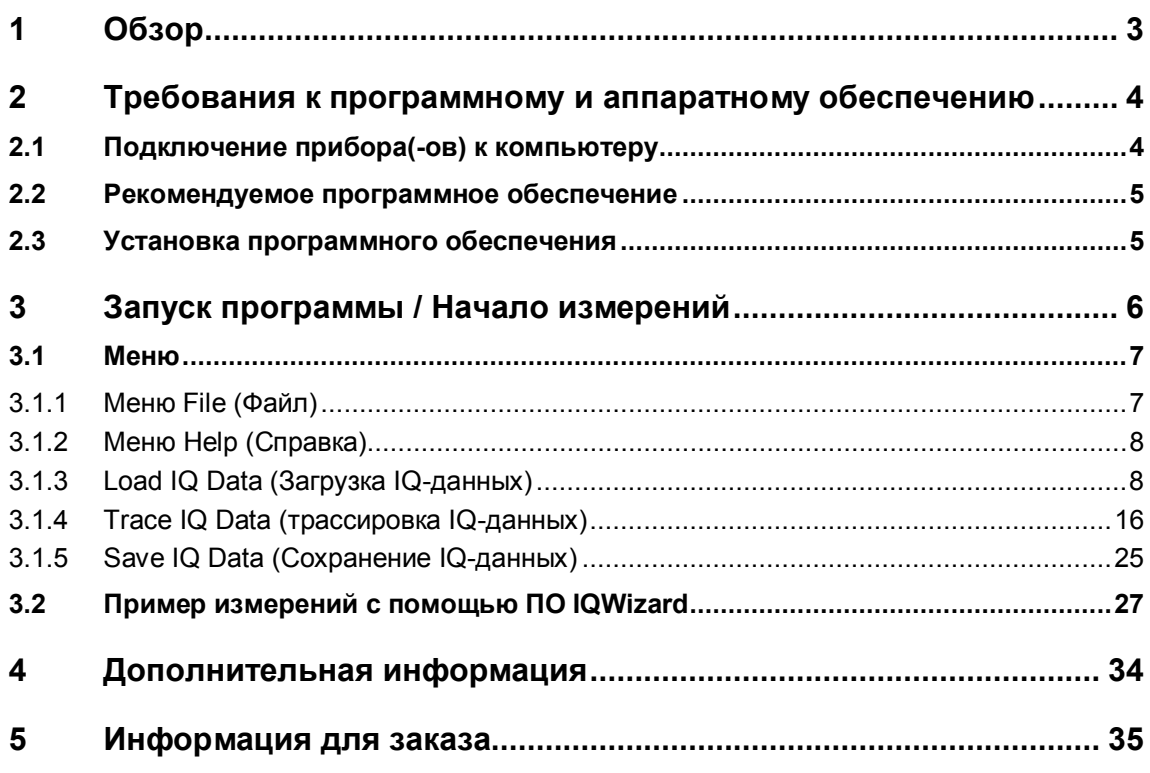

### <span id="page-2-0"></span>1 Обзор

IQWizard представляет собой программное обеспечение для загрузки IQ-данных в различных форматах или для измерения IQ-сигналов с помощью анализаторов  ${\sf R\&S}^{\circledast}$ FSIQ (с опцией B70), R&S $^{\circledast}$ FSP, R&S $^{\circ}$ FSU, R&S $^{\circ}$ FSL или R&S®ESPI, анализатора электрических цепей R&S® ZVL или ТВ-анализатора R&S®ETL. Данные могут быть сохранены в различных форматах с целью их дальнейшей обработки инструментами для анализа, моделирования и генерации сигналов, такими как MathCAD, MatLab и ADS. ПО IQWizard также обеспечивает работу с TCP/IP интерфейсом для передачи IQ-данных в ПО WinIQSIM, что позволяет осуществлять обработку данных и загружать их в генераторы сигналов R&S®SMU200A, R&S®AMU200A или R&S®AMIQ.

В данном тексте для обозначения оборудования компании R&S $^\circ$  используются следующие обозначения:

- **ı** Анализаторы спектра R&S<sup>®</sup>FSIQ, R&S<sup>®</sup>FSP, R&S<sup>®</sup>FSU, R&S<sup>®</sup>FSQ, R&S<sup>®</sup>FSL, R&S®FSG, R&S®FSV, R&S®FSVR и R&S®FSW обозначаются как FSIQ, FSP, FSU, FSQ, FSL, FSG, FSV, FSVR и FSW.
- **ı** Анализатор источников сигнала R&S® FSUP обозначаются как FSUP.
- **ı** Измерительные приемники R&S®ESPI, R&S®ESU, R&S®ESCI, R&S®ESR и R&S® FSMR обозначаются как ESPI, ESU, ESCI, ESR и FSMR.
- **ı** Устройства записи и воспроизведения IQ-данных R&S® IQR20 и R&S® IQR100 обозначаются как IQR.
- **ı** Векторный анализатор цепей R&S® ZVL обозначается как ZVL.
- **ı** ТВ анализатор R&S®ETL обозначается как ETL.
- **ı** Контрольный портативный приемник R&S®PR100 обозначается как PR100.
- **ı** Цифровой осциллограф R&S®RTO обозначается как RTO.
- **ı** Генераторы сигналов с I/Q-модуляцией R&S®AMU200A и R&S®AMIQ IQ обозначаются как AMU и AMIQ.
- **ı** Векторный генератор сигналов R&S®SMW200A обозначается как SMW.
- **ı** Векторный генератор сигналов R&S®SMU200A обозначается как SMU.
- **ı** Векторный генератор сигналов R&S®SMJ200A обозначается как SMJ.
- **ı** Векторный генератор сигналов R&S®SMBV200A обозначается как SMBV.
- **ı** R&S® обозначение компании "Rohde & Schwarz GmbH & Co KG"

Подключение прибора(-ов) к компьютеру

### <span id="page-3-0"></span>2 Требования к программному и аппаратному обеспечению

Особенности ПО IQWizard:

- **ı** Трассировка IQ-данных с помощью различных анализаторов спектра, анализаторов источников сигналов и измерительных приемников R&S® через ВЧ, аналоговые и цифровые входы.
- **ı** TCP/IP интерфейс для WinIQSIM / WinIQSIM2™ для работы с одним или двумя отдельными компьютерами.
- **ı** Загрузка и сохранение программ и конфигурация прибора
- **ı** Загрузка файлов IQ-данных в различных форматах
- **ı** Сохранение файлов IQ-данных в различных форматах
- **ı** Сохранение IQ-данных объемом до 5,6 Гбайт

#### <span id="page-3-1"></span>**2.1 Подключение прибора(-ов) к компьютеру**

Пользователь может подключить компьютер с запущенной программой IQWizard непосредственно к прибору с помощью кабеля GPIB или LAN или с помощью коммутатора Ethernet, подключенного к DHCP серверу.

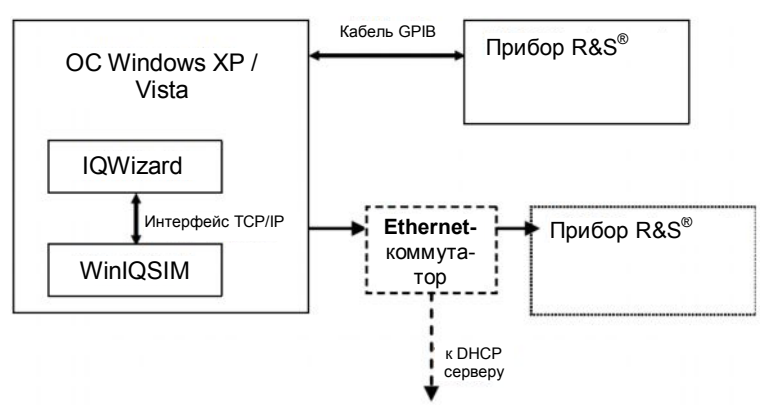

**Рисунок 2-1 – Подключение приборов**

Подключение прибора(-ов) к компьютеру

#### <span id="page-4-0"></span>2.2 Рекомендуемое программное обеспечение

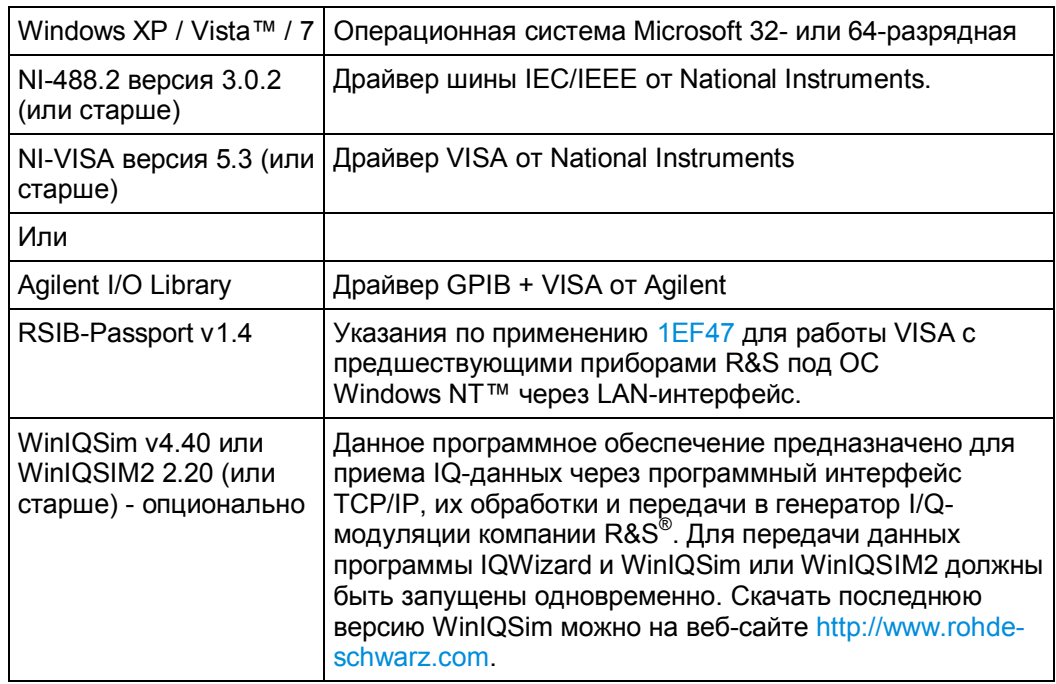

#### <span id="page-4-1"></span>2.3 Установка программного обеспечения

Установочный файл IQWizard\_4.9.х. ехе (32 бит) или IQWizard64\_4.9.х. ехе (64 бит) можно скачать с веб-сайта http://www.rohde-schwarz.com/appnote/1MA28.html. При наличии предшествующей версии IQWizard она будет деинсталлирована.

### <span id="page-5-0"></span>3 Запуск программы / Начало измерений

После запуска файла IQWIZARD.EXE или IQWIZARD64.EXE ОТКроется стартовое диалоговое окно следующего (или похожего) вида (в зависимости от файла конфигурации IQWIZARD.CFG).

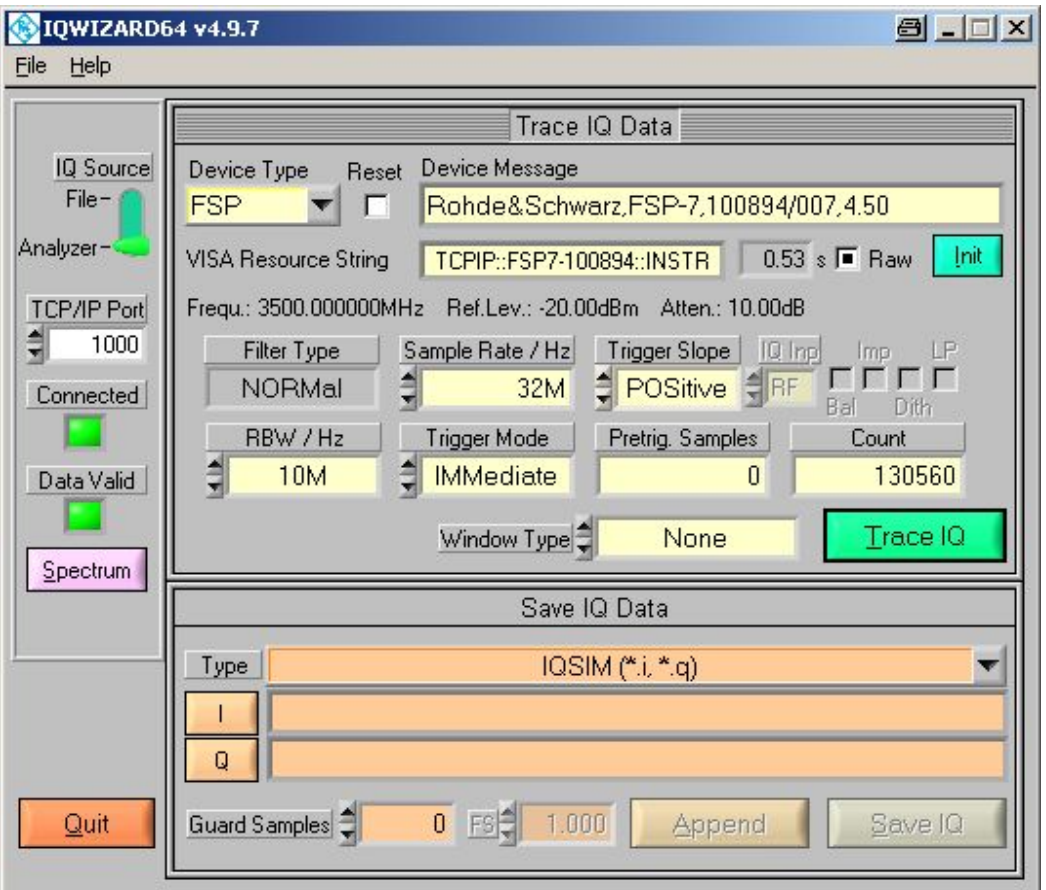

Рисунок 3-1 - Главное окно

- IQ SOURCE Данные могут быть записаны с помощью анализатора спектра  $\blacksquare$ FSх или измерительного приемника ESх или могут быть загружены из файла (формат файла может быть различным).
- **TCP/IP PORT** Определение номера порта для подключения к ПО WinIQSIM с  $\mathbf{I}$ помощью ТСР/ІР.
- Сомместер Светодиодный индикатор горит зеленым цветом при активном  $\mathbf{I}$ подключении к ПО WinIQSIM.
- **DATA VALID** Светодиодный индикатор горит зеленым цветом при корректной  $\mathbf{I}$ трассировке IQ-данных из анализатора или корректном чтении данных из файла, сохраненного в памяти прибора.

Более подробное описание настроек WinIQSIM см. в разделе 'ПО IQWizard: примеры измерений'.

### <span id="page-6-0"></span>**3.1 Меню**

#### <span id="page-6-1"></span>**3.1.1 Меню File (Файл)**

Все данные спецификации программы и прибора могут быть загружены / сохранены из / в конфигурационного файла.

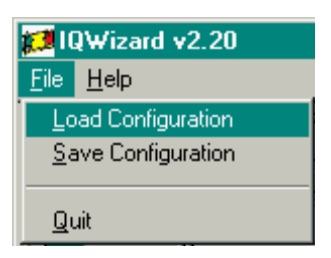

**Рисунок 3-2 – Меню File (Файл)**

**ı LOAD CONFIGURATION (загрузка конфигурации)** – по умолчанию используется расширение файла \*.cfg.

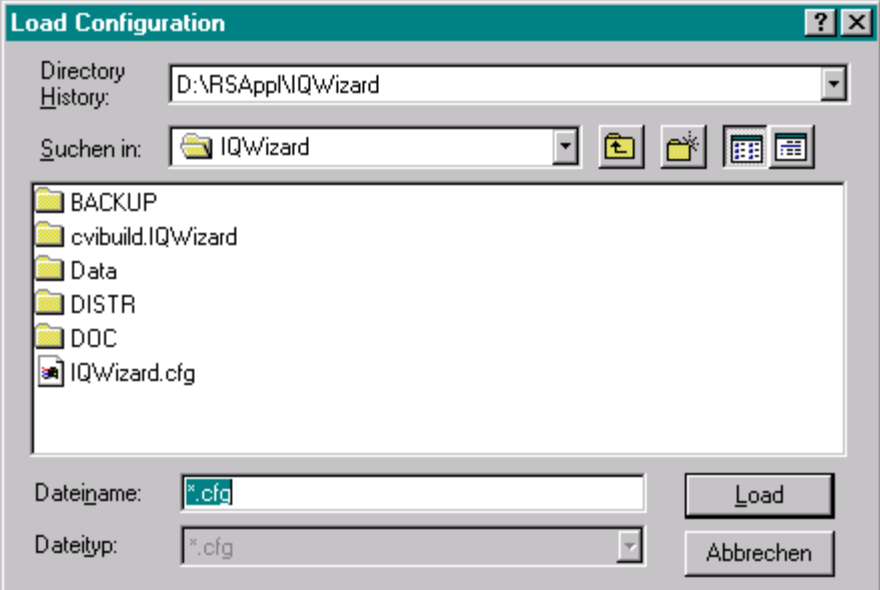

**Рисунок 3-3 – Окно Load Configuration (Загрузка конфигурации)**

**ı SAVE CONFIGURATION (сохранение конфигурации)** – по умолчанию используется расширение файла \*.cfg. Диалоговое окно выглядит аналогично окну Load Configuration (загрузка конфигурации).

#### <span id="page-7-0"></span>**3.1.2 Меню Help (Справка)**

- **ı HELP** открытие справочной документации.
- **ı ABOUT** отображение информации о версии программы и авторских правах.

#### <span id="page-7-1"></span>**3.1.3 Load IQ Data (Загрузка IQ-данных)**

Данное окно позволяет передать в память IQ-данные из файлов различных форматов, окно активно, если для источника IQ Source установлено значение File.

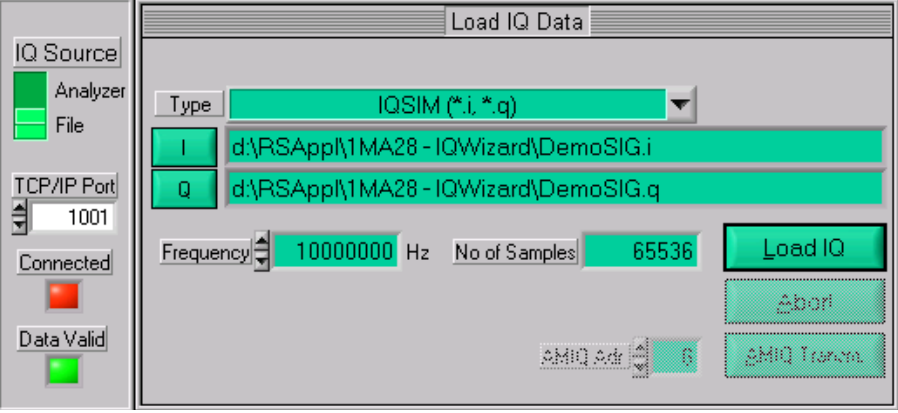

**Рисунок 3-4 – Окно Load IQ Data (Загрузка IQ-данных)**

Меню

#### **TYPE (Тип)**

Определение типа загружаемого файла IQ-данных. Возможные варианты перечислены на рисунке ниже.

| Matlab ASCII single (*.dat. *.dat)                 |
|----------------------------------------------------|
| Matlab ASCII single (*.dat. *.dat)                 |
| Matlab ASCII mixed (*.asc)                         |
| Matlab binary single (*.mat, *.mat)                |
| Matlab binary mixed (*.mat)                        |
| MathCAD single (*.i, *.q)                          |
| MathCAD mixed (*.dat)                              |
| DaDisp single (*.i, *.q)                           |
| DaDisp mixed (*.dsp)                               |
| COSSAP single (*.i, *.q)                           |
| COSSAP mixed (*.dat)                               |
| SPW ASCII single (*.ascsig, *.ascsig)              |
| SPW ASCII mixed (*.ascsig)                         |
| SPW binary mixed (*.sig)                           |
| ADS ASCII TIMe domain single (*.tim, *.tim)        |
| ADS BINary TIMe domain single (*.bintim, *.bintim) |
| ADS ASCII single (*.ascsig, *.ascsig)              |
| ADS binary single (*.sig, *.sig)                   |
| WAV (*.wav)                                        |
| LeCroy (*.trc, *.trc)                              |
| IQSIM (*.i, *.q)                                   |
| DAB-K1 (*.sym)                                     |
| Ulnt16 $(*.i, * .q)$                               |
| AWG 2000 Series (*.wfm, *.wfm)                     |
| TDS 5000/6000/7000 Series (*.wfm, *.wfm)           |
| IQW mixed, iqiqiqiq (*.iqw)                        |
| IQW mixed, iiiiqqqq (*.iqw)                        |
| ASCII mixed no LF (*.asc)                          |
| Hex 16-bit signed mixed (*.txt)                    |
| Hex 10-bit signed mixed (*.bd)                     |
| Hex 17-bit signed mixed (*.bd)                     |
| WinIQSIM (*.ibn)                                   |
| PR100 Rec1Q (*.riq)                                |
| IQR raw (*.dat)                                    |

**Рисунок 3-5 – Тип загружаемого файла IQ-данных**

MatLab Single / IQSim (\*.i, \*.g) – файлы данного типа имеют следующий формат:  $\mathbf{I}$ 1.000000 2.000000

3.000000 

 $\mathbf{I}$ 

MatLab Binary Mixed (\*.mat) – формат файла. Файл должен содержать два 32битных массива (с плавающей точкой) (то есть "l" и "Q"). Следующий код на Си - пример, демонстрирующий создание файла типа \*.mat с помощью функций MatLAB:

#define N 1024

char FNam[256]="C:\MatLabMixed.mat"; float larr[N]. Qarr[N]:

MATFile \*f; mxArray \*p; mwSize ndim=1, dims[1];

 $dims[0]=N$ : p = mxCreateNumericArray (ndim, dims, mxSINGLE CLASS, mxREAL);  $f = \text{matOpen}(d.INam, "w");$ memcpy (mxGetData (p), larr, N \* sizeof (float)); matPutVariable (f, "I", p); memcpy (mxGetData (p), Qarr, N \* sizeof (float)); matPutVariable (f, "Q", p); matClose (f); mxDestroyArray (p);

**MathCAD / COSSAP** single  $(*.i, *.q)$  – имеет динамический формат;  $\blacksquare$ целочисленный, с плавающей точкой, экспоненциальный формат; до 199 символов на строку; комментарии обозначаются символом %.

1.0 2 3.0 4e0 5e0 6.00000 % Yeah Yeah 1.3 7.0 8 9.0 1e1 1.10e1 12.00000 % No No 1.7

MathCAD / COSSAP mixed (\*.dat) - то же самое что и предыдущий формат  $\mathbf{I}$ (single), однако содержит последовательные пары i- и q- значений, таким образом, общее количество значений должно быть четным.

DaDisp single (\*.i, \*.q) DATASET i **VERSION NEXT** NUM SIGS 1 STORAGE MODE INTERLACED SIGNAL i DATE 11-29-2000 TIME 14:49:26 INTERVAL 1.000000E+02 **VERT UNITS volt HORZ UNITS sec COMMENT DATA** 1.0000000 2.0000000 3.0000000 4.0000000

Меню

DADISP MIXED (\*.dsp)

 $\mathbf{I}$ 

 $\mathbf{I}$ 

DATASET i q **VERSION NEXT NUM SIGS 2 STORAGE MODE INTERLACED** SIGNAL i, q DATE 12-27-2000 TIME 14:23:59 INTERVAL 1.000000E-06 VERT\_UNITS volt HORZ\_UNITS sec **COMMENT DATA** 0.000000e+00 0.000000e+00 6.278100e-02 0.000000e+00 1.253130e-01 0.000000e+00 1.873750e-01 0.000000e+00

SPW ASCII single (\*.ascsig, \*.ascsig) - расширение \*.ascsig используется для файлов і- и q- данных. Данную информацию удобно разместить в названии файла, то есть circle i.ascsig.

\$SIGNAL FILE 9 \$USER\_COMMENT

\$COMMON INFO SPW Version  $= 4.70$ System Type  $=$  solaris2 Sampling Frequency = 65536000.0 **Starting Time**  $= 0.0$ *SDATA INFO* Number of points  $= 20480$ Signal Type  $=$  Double **\$DATA** 0.00427246 0.00476074 0.00299072 . . . . .

**SPW ASCII MIXED (\*.ascsig)**  $\mathbf{I}$ 

> \$SIGNAL FILE 9 \$USER\_COMMENT

\$COMMON\_INFO  $= 4.70$ SPW Version  $=$  solaris2 System Type Sampling Frequency = 65536000.0 **Starting Time**  $= 0$ **\$DATA INFO** Number of points  $= 20480$ 

Меню

Signal Type  $=$  Double **Complex Format**  $=$  Real Imag \$DATA 0.00427246+j0.06279034 0.00476074-j0.24868988 0.00299072+j0.53582679 . . . . . **SPW BINARY MIXED (\*. Sig)** \$SIGNAL FILE 9 **\$USER COMMENT \$COMMON INFO SPW Version**  $= 4.70$ System Type  $=$  solaris2 Sampling Frequency = 65536000.0 **Starting Time**  $= 0$ **\$DATA INFO**  $= 20480$ Number of points  $=$  Double Signal Type **Complex Format**  $=$  Real Imag \$DATA <10 64-bit REAL><Q0 64-bit REAL><11 64-bit REAL> <Q1 64-bit REAL><12 64-bit REAL><Q2 64-bit REAL><l3 64-bit REAL> <Q3 64-bit REAL>......... ADS ASCII TIMe domain Single (\*.tim, \*.tim) **BEGIN TIMEDATA** #  $T$  $(SECVRxx)$  $\frac{0}{6}$  $\ddagger$  $\mathbf{v}$ <data line> <data line> **END** 

ADS BINARY TIME DOMAIN SINGLE (\*.bintim. \*.bintim)  $\mathbf{I}$ 

**NUMBER OF DATA XX1 BEGIN TIMEDATA** # T (SEC V R XX)  $%TV$ <binary data block>

 $\mathbf{I}$ 

- ADS ASCII SINGLE (\*.ascsig, \*.ascsig) cm. SPW ASCII single  $\mathbf{I}$
- ADS BINARY SINGLE (\*.sig, \*.sig) то же самое, что и SPW binary mixed, за  $\mathbf{I}$ исключением того, что данные сохраняются не как <l0><Q0><l1><Q1>...<ln><Qn>, a kak <l0><l1>...<ln> or <Q0><Q1>...<Qn>.
- WAV FILES (\*.wav) двоичный аудио формат файла. Может быть использован  $\mathbf{I}$ для хранения IQ-данных. IQWizard работает только с 8- и 16-битными стереоформатами.
- LECROY (\*.trc) двоичный 8- или 16-битный формат, содержащий 2 канала,  $\mathbf{I}$ генерируемых с помощью основного осциллографа LeCroy, управляемого с помощью программного обеспечения Scope Explorer™, доступного на сайте http://www.lecroy.com.
- DAB-K1 (\*.sym) двоичный формат файла. DAB-K1 является программой для  $\mathbf{I}$ генерации различных сигналов DAB и DVB для спектрального анализа. DAB-К1 доступно на сайте http://www.rohde-schwarz.com.
- UINT16 (\*.i. \*.g) 16-битный формат с диапазоном от 1 до 65535 (0  $\mathbf{r}$ преобразуется в 1). Данный формат специально предназначен для цифрового IQ выхода AMIQ (опция AMIQ-B3). Для передачи данных в этом формате в AMIQ требуется следующая конфигурация WinIQSIM (Demo16Bit.igs):

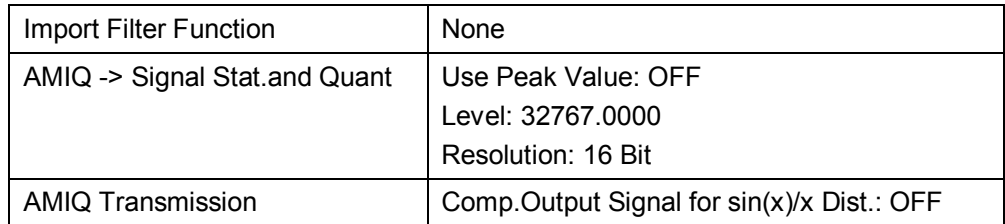

- AWG 2000 (\*.wmf, \*.wmf) формат для работы с приборами Tektronix серии  $\mathbf{I}$ AWG2000 - генераторами случайных сигналов, содержит в заголовке информацию об амплитуде и частоте. 12-битные I- и Q-значения (0...4095) нормализуются к типу: ± амплитуда. Демонстрационные файлы Wmf доступны на сайте http://www.tektronix.com.
- TDS 5000 / 6000 / 7000 WFM формат файла для цифровых осциллографов  $\mathbf{I}$ Tektronix серий TDS 5000 / 6000 / 7000.
- IQW (\*.iqw) 4-байтный бинарный формат файла с плавающей запятой с  $\mathbf{I}$ альтернативными значениями I и Q.

```
N = Количество элементов = FileSize / 4 (плавающая запятая) / 2 (1 & Q)
11, Q1, 12, Q2, ..., IN, QN
IQW Block Data (*.igw) - То же самое, что и IQW, только с блоками данных I и
Q.
11, 12, \ldots, IN, Q1, Q2, ..., QN
ASCII no LF - Альтернативные I- и Q- ASCII значения разделяются пробелами.
```
Нех 16-віт signed міхер - Альтернативные І- и Q-16-битные  $\mathbf{I}$ шестнадцатеричные значения разделяются пробелами или знаками табуляции. Диапазон значении от 0 до 0х7FFF  $\rightarrow$  от 0,0 до +1,0 и от 0х8000 до  $0x$ FFFF → от -1,0 до 0.0.

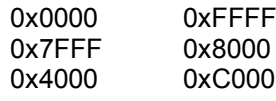

Преобразуется и нормируется к виду:

 $+0.00000 - 0.00000$  $+1.00000 - 1.00000$  $+0.50000 -0.50000$ 

При смешанном типе файла (содержит I- и Q- значения) клавиша Q и строка имени файла затеняются.

WINIQSIM (\*.ibn) – Смешанный (I & Q данные) бинарный формат файла. \*.ibn файлы, сгенерированные с помощью WinlQSIM, не могут быть загружены в IQWizard, поскольку данные являются закодированными.

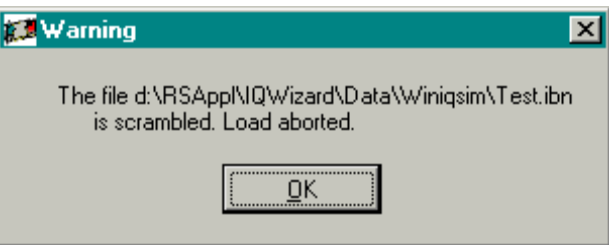

Рисунок 3-6 - Предупреждение о том, что файл является закодированным

PR100 (\*.riq) - Смешанный (I- и Q- данные) 16-битный формат файла,  $\mathbf I$ генерируемый с помощью контрольного портативного приемника PR100.

<Заголовок 84-байта><i0 16-байтs><q0 16-байт><...><...><in><qn>

IQR RAW (\*.dat) - 16-битный двоичный формат файла, используемый в  $\mathbf{I}$ приборах IQR и FSV с альтернативными значениями I и Q. Диапазон значений от 0 до 0х7FFF  $\rightarrow$  от 0,0 до +1,0 и от 0х8000 до 0хFFFF и имеют прямой порядок битов (от младшего к старшему) (LSB -> память + 0 байт, MSB  $\rightarrow$ память + 1 байт). Импортированные значения масштабируются в диапазоне  $-1, 0...+1, 0.$ 

#### $\mathbf{I}$

 $\mathbf{I}$ 

Запуск загрузки файла с предварительно заданным разрешением (см. рисунок ниже).

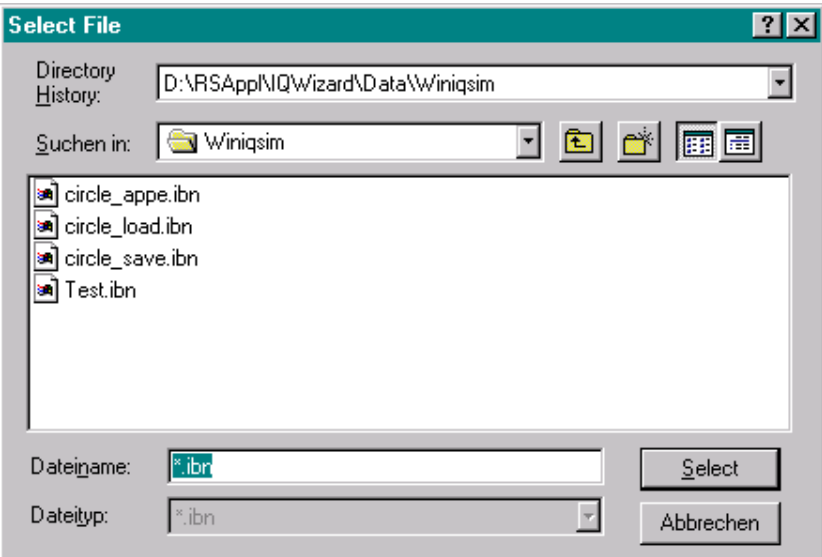

Рисунок 3-7 - Окно Select File (Выбор файла)

#### Q

То же самое, что для I.

#### LOAD IO

После выбора необходимых файлов данная кнопка становится видимой и при ее нажатии IQ-данные загружаются из файла в память. После успешной загрузки светодиод Data Valid загорается зеленым цветом.

Примечание - Во избежание зацикливания при некорректном входном формате для ПО WinIQSIM, SPW и ADS, в обоих окнах Status и Load есть возможность прерывания операции с помощью клавиши Abort. <Alt>А или ESC.

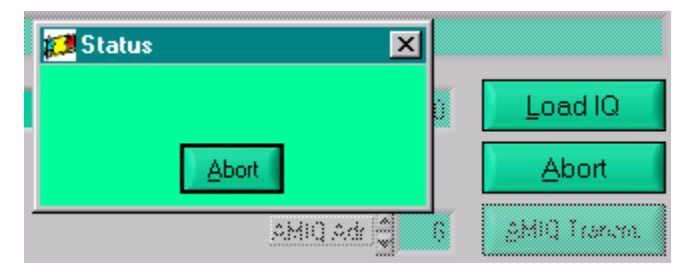

Рисунок 3-8 - Прерывание загрузки данных

#### **AMIQ ADR**

GPIB-адрес генератора AMIQ (по умолчанию 6).

#### **AMIQ TRANSMISSION**

Передача 16-битных значений напрямую на цифровой выход генератора AMIQ и установка частоты дискретизации. Все остальные настройки (выходной уровень I/Q, фильтры и т.д.) могут быть сделаны с помощью ПО WinIQSIM.

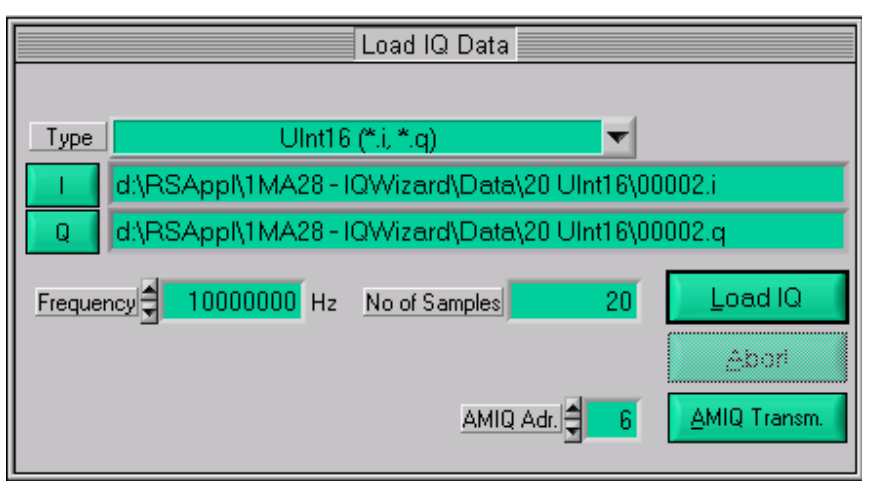

Рисунок 3-9 - Передача на генератор AMIQ

Примечание - Окно передачи AMIQ Adr. и AMIQ активно только в случае, если выбран формат Uint16 (16-бит).

#### <span id="page-15-0"></span>**3.1.4 Trace IQ Data (трассировка IQ-данных)**

ПО IQWizard преобразует абсолютные значения IQ-данных, поступающие от анализатора, в относительные IQ-значения, соответствующие максимуму координатной сетки анализатора (UIQpeak ≙ 1,00 на опорном уровне). ПО WinIQSim отображает 0 дБ, если значение IQ эквивалентно опорному уровню RefLevel (1.00). Следующее преобразование выполняется вручную для получения абсолютного уровня P в дБмВт.

$$
P/dBm = reflect level + 20 * log\left(\frac{Uiqpeak}{1V}\right)
$$

Пример: RefLevel = -10 дБмВт UIQpeak = 100 мВ

$$
P = -10dBm + 20 * \log\left(\frac{0.1V}{1V}\right) = -30dBm
$$

#### 3.1.4.1 Анализатор FSIQ

На следующем рисунке показано окно управления для трассировки (формирования кривой) IQ-данных с помощью анализатора FSIQ с опцией В70. Окно появляется, когда для параметра IQ Source (источник IQ-сигнала) устанавливается значение Analyzer (анализатор), а для параметра Device Type (тип устройства) - значение FSIQ.

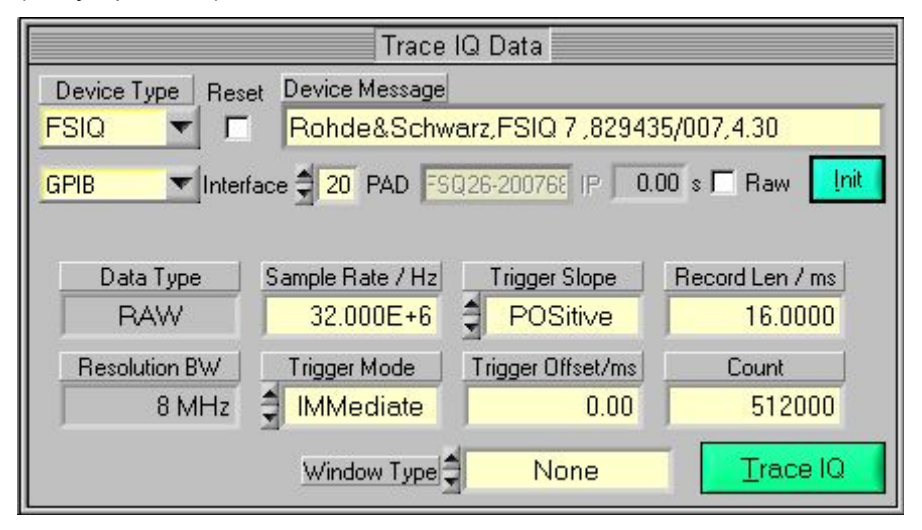

Рисунок 3-10 - Трассировка IQ-данных анализатора FSIQ

- **DEVICE TYPE (тип устройства)** Указание используемого анализатора. Возможные  $\mathbf{r}$ варианты выбора: FSIQ, FSP, FSU, FSQ, FSG, FSL/ETL/ZVL, ESU, ESPI, ESCI, FSMR. FSUP и RTO.
- RESET (сброс) Выполнение дополнительного сброса настроек прибора (SCPI- $\mathbf{I}$ команда "\*RST") при нажатии кнопки INIT.
- $\mathbf{I}$ VISA RESOURCE STRING (ресурсная строка VISA) - Установка типа интерфейса, адреса и номера устройства. < Интерфейс>::< Адрес>::INSTR
	- Интерфейс: TCPIP (LAN), GPIB или GPIB<№ контроллера GPIB > (GPIB), ASRL<№ послед. интерфейса >
	- Адрес: GPIB: От 1 до 31, LAN: IP адрес, например, 192.168.1.1 или имя компьютера, например FSQ26-200768 (DHCP должен быть в режиме ON).
- RAW (без обработки) Если выбрано значение OFF, IQ-значения  $\mathbf{I}$ рассматриваются относительно опорного уровня анализатора, который показывает корректный отображаемый уровень спектра в ПО WinIQSIM.
- **ІNIT** (инициализация) Инициализация прибора и отображение его  $\mathbf{I}$ идентификатора ID в диалоговом окне сообщения устройства.
- **DATA TYPE (тип данных)** Всегда RAW.  $\mathbf{I}$
- RESOLUTION BW (полоса разрешения) Всегда 8 МГц.  $\mathbf{I}$
- SAMPLE RATE (частота дискретизации) Определение частоты одновременной  $\blacksquare$ дискретизации IQ-данных. Диапазон: от 40 кГц до 32 МГц.
- **TRIGGER MODE (режим запуска)** Выбор источника запуска для инициации работы  $\mathbf{I}$ с IQ-кривой. Возможные варианты выбора: IMMediate, EXTernal, VIDeo.
- TRIGGER SLOPE (фронт запуска) ВЫбор фронта сигнала запуска для типов  $\mathbf{I}$ запуска EXTernal и VIDeo. Возможные варианты выбора: POSitive, NEGative.
- **ı TRIGGER OFFSET (смещение запуска)** задержка между запуском и началом измерений. Отрицательная величина означает, что будут учтены IQ значения до события запуска. Диапазон: от -590 мкс до 2,5 мс.
- **ı RECORD LENGTH (длина записи)** Временной интервал кривой данных. Диапазон: от 1 мкс до 20,4 мс.
- **ı COUNT (количество)** Максимальное значение 524200; в случае его превышения произойдет возврат к длине (Record Length). Вычисляется следующим образом:

*Count (количество)= Sample Rate (частота дискр.)* \* *Record Length (длина записи)*

**ı WINDOW TYPE (тип окна)** – окно используется для преобразования непериодических сигналов в периодические путем обнуления начального и конечного значений. На приведенном ниже рисунке представлены возможные варианты выбора.

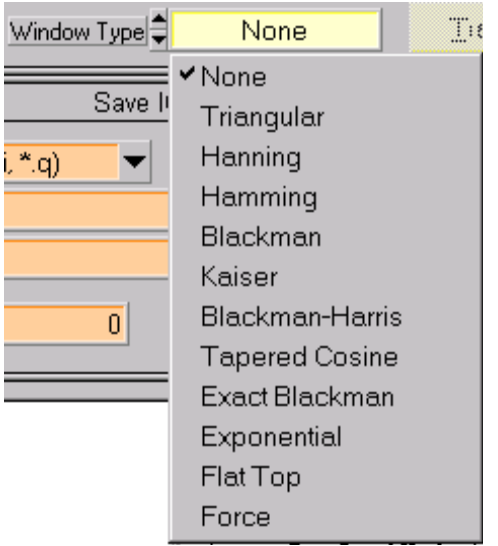

**Рисунок 3-11 – Параметр Window Type (тип окна)**

**ı TRACE IQ (трассировка IQ-данных)** – запуск измерений.

#### 3.1.4.2 Анализатор FSP / FSU / ESPI / ESCI / ESR / FSMR

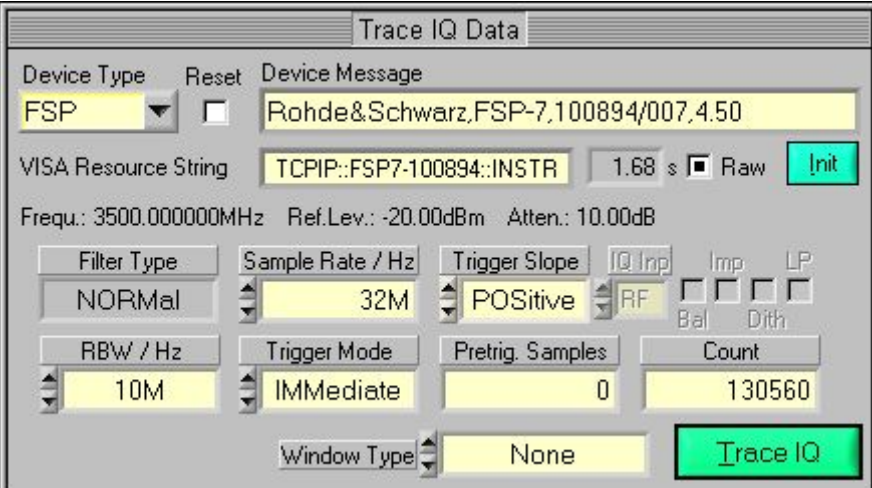

Рисунок 3-12 - Трассировка IQ-данных анализатора FSP

- DEVICE TYPE, RESET, VISA RESOURCE STRING, RAW, TEST DEVICE, WINDOW TYPE,  $\mathbf{I}$ TRACE  $IO - CM$ ,  $FSIO$ .
- FILTER TYPE (тип фильтра) Всегда NORMal.  $\mathbf{I}$
- **RESOLUTION BANDWIDTH (полоса разрешения) ВОЗМОЖНЫЕ ВАРИАНТЫ ВЫбОРА:** Ï 300 кГц. 1 МГц. 3 МГц или 10 МГц для FSP и дополнительно 20 МГц и 50 МГц для FSU, ESPI, ESCI и FSMR.

Примечание - В данном частном случае полоса разрешения (Resolution Bandwidth) представляет собой максимально доступную полосу частот, а не наименьшее разрешение по частоте.

- SAMPLE RATE (частота дискретизации) Возможные варианты выбора: 15,625 кГц,  $\mathbf{I}$ 31.25 кГц. 62.5 кГц. 125 кГц. 250 кГц. 500 кГц. 1 МГц. 2 МГц. 4 МГц. 8 МГц. 16 МГц или 32 МГц для FSP, FSU и ESPI. 10 кГц - для ESCI и FSMR.
- TRIGGER MODE (режим запуска) Возможные варианты выбора: IMMediate или  $\mathbf{I}$ EXTernal.
- TRIGGER SLOPE (фронт запуска) Всегда POSitive.  $\mathbf{I}$
- PRETRIG. SAMPLES (отсчетов предзапуска) КОЛИЧЕСТВО УЧИТЫВАЕМЫХ ОТЧЕТОВ ДО  $\mathbf{I}$ события запуска. Диапазон от 0 до 65023.
- СОИМТ (количество) Максимальное количество отсчетов. Диапазон от 1 до  $\mathbf{I}$ 130560 (2<sup>17</sup> – 512) для FSP и ESPI, и от 1 до 523776 (2<sup>19</sup> – 512) для FSU, ESCI и FSMR.

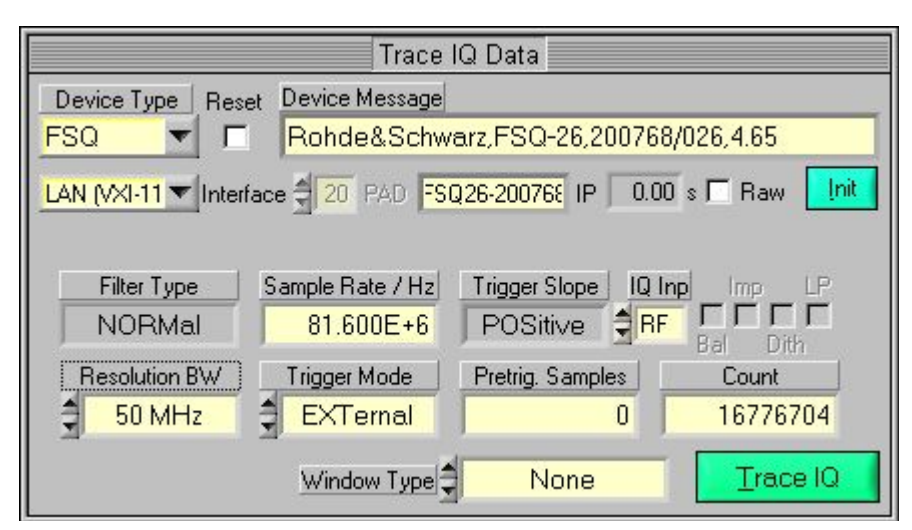

#### 3.1.4.3 Анализатор FSQ / ESU / FSG / FSUP / FSV / FSVR / FSW

Рисунок 3-13 - Трассировка IQ-данных анализатора FSQ

- DEVICE TYPE, RESET, VISA RESOURCE STRING, RAW, TEST DEVICE, WINDOW TYPE,  $\mathbf{I}$ TRACE  $IO - CM$ .  $FSIO$ .
- FILTER TYPE (тип фильтра) Всегда NORMal.  $\mathbf{I}$
- RESOLUTION BANDWIDTH (полоса разрешения) ВОЗМОЖНЫЕ ВАРИАНТЫ:  $300$  КГц / 1 МГц / 3 МГц / 10 МГц / 20 МГц / 50 МГц / 120 МГц (с опцией FSQ-B72), FSV имеет максимальную полосу разрешения 28 МГц без опции FSV-В70 и 40 МГц с опцией FSV-B70 (расширение полосы IQ). FSW имеет максимальную полосу разрешения 28 МГ с опцией FSW-B28, 40 МГц с опцией FSW-B40, 80 МГц с .<br>опцией FSW-B80 и 160 МГц с опцией FSW-B160, опции предназначены для расширения полосы частот и должны быть установлены на приборе, а не в ПО IQWizard. При работе с FSV и FSVR полоса разрешения также устанавливается на приборе и отображается индикатором Resolution BW.

Примечание - В данном частном случае полоса разрешения (Resolution Bandwidth) представляет собой максимально доступную полосу частот, а не наименьшее разрешение по частоте.

- SAMPLE RATE (частота дискретизации) Диапазон от 10 кГц до 81,6 МГц. При  $\mathbf{I}$ наличии опции расширения полосы FSQ-B72 анализатор FSQ имеет частоту дискретизации до 326.4 МГц. FSV имеет максимальную частоту дискретизации 45 МГц без опции FSV-B70 и 128 МГц при наличии этой опции. Диапазон частоты дискретизации прибора FSW: от 100 Гц до 200 МГц.
- TRIGGER MODE (De KMM 3ANVCKA). TRIGGER SLOPE (d) DOHT 3ANVCKA). PRETRIG. SAMPLES  $\mathbf{I}$ (отсчетов предзапуска) – СМ. FSP/FSU/ FSPI/FSU. При работе с прибором FSW можно выбрать режимы запуска: IMMediate, EXTernal, EXT2, EXT3, IFPower, а также фронт запуска: POSitive и NEGative. В приборе FSV предусмотрено использование от -209715199 до 209715199 отсчетов перед запуском, а в приборе FSW - от 0 до 461373339.
- СОИМТ (количество) Максимальное количество отсчетов. Диапазон от 1 до  $\mathbf{I}$ 16776704 ( $2^{24}$  – 512), от 1 до 704642560 (704643072 – 512) при наличии опций FSQ-B100 + FSQ-B102, от 1 до 209715200 для FSV и от 1 до 461373339 для FSW.

*Примечание* – Если объем памяти превышает объем свободной памяти компьютера, будет показано соответствующее сообщение об ошибке "Insufficient Memory". В ОС Windows XP/Vista/7 (32-разрядная) можно занять до 2 ГБ памяти, а в Windows 7 (64-разрядная) – до 128 ГБ (!). FSQ может занимать до 705 млн. отсчетов памяти IQ-данных, для которых необходимо 705 млн. отчетов \* 8 (2 \* 4 бит с плавающей запятой) = 5,64 млрд. отчетов памяти ПК.

**ı IQ INP (вход IQ)** – Выбор между ВЧ, аналоговым входом модулирующего сигнала AIQ (только для FSQ при наличии опции B71) или цифровым входом модулирующего сигнала DIQ (только для FSQ или FSG при наличии опции FSQ-B17).

При выборе AIQ появляется всплывающее окно настройки диапазона IQ Range (от 31,6 мВ до 5,62 В или от 31,6 мВ до 1,78 В с импедансом = 1 МОм) и смещения Offset (диапазон: -200 .. +200 дБ).

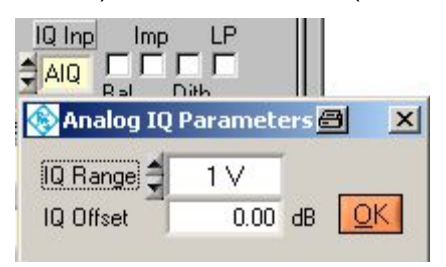

**Рисунок 3-14 – Параметры аналогового входа**

При выборе DIQ появляется окно для настройки диапазона Range (Uпик) и частоты дискретизации Sample Rate (диапазон: 0,000001 .. 81.6 МГц).

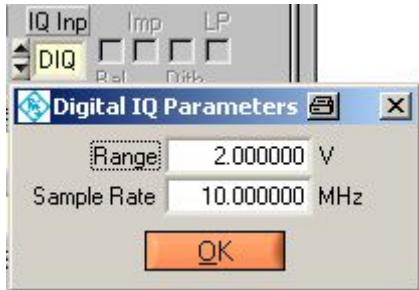

**Рисунок 3-15 – Параметры цифровых IQ-данных**

*Примечание* – модуль R&S®EX-IQ-BOX позволяет выполнять подключение с помощью различных цифровых интерфейсов ввода-вывода к FSQ и FSG с опцией FSQ-B17.

- **ı BAL (симметричный вход)** Вход модулирующего сигнала: симметричный = ON, несимметричный = OFF (только для FSQ при наличии опции B71). Доступно, если **IQ INP = AIQ**.
- **ı IMP (импеданс)** Входной импеданс входов модулирующего сигнала. OFF = импеданс 50 Ом, ON = высокоимпедансный режим Z (только для FSQ при наличии опции B71). Доступно, если **IQ INP = AIQ**.
- **ı DITH (зашумление)** Включение (ON)/выключение (OFF) зашумления (только для FSQ при наличии опции B71). Доступно, если **IQ INP = AIQ**.
- **ı LP (ФНЧ)** НЧ сглаживание на входе модулирующего сигнала, ON/OFF (только для FSQ при наличии опции B71).

#### 3.1.4.4 Анализатор FSL / ETL / ZVL

|                    |                                     | Trace IQ Data                       |                     |
|--------------------|-------------------------------------|-------------------------------------|---------------------|
| Device Type        | Device Message                      |                                     |                     |
| <b>FSL</b>         |                                     | Rohde&Schwarz,FSL-6,100102/016,1.00 |                     |
| <b>PAID # GPIB</b> | LAN 89.13.11.142 IP Addr 1.389 MB/s |                                     | Test <sub>Dev</sub> |
|                    |                                     |                                     |                     |
| Filter Type        | Sample Rate/kHz                     | <b>Trigger Slope</b>                | Average             |
| <b>NORMal</b>      | 65830.000                           | POSitive                            |                     |
| <b>RBW</b>         | Trigger Mode                        | Pretrig. Samples                    | Count               |
| 300 kHz            | <b>IMMediate</b>                    | ą<br>Ω                              | 523776              |
| Stop Meas          | Window Type                         | None                                | Trace IQ            |

Рисунок 3-16 - Трассировка IQ-данных анализатора FSL

- DEVICE TYPE, RESET, VISA RESOURCE STRING, RAW, TEST DEVICE, WINDOW TYPE,  $\mathbf{I}$ TRACE IQ -CM. FSIQ.
- FILTER TYPE (тип фильтра) Всегда NORM  $\mathbf{I}$
- RESOLUTION BANDWIDTH (полоса разрешения) Индикатор для полосы разрешения ï RBW анализатора FSL (10 Гц - 10 МГц).

Примечание - В данном частном случае полоса разрешения (Resolution Bandwidth) представляет собой максимально доступную полосу частот, а не наименьшее разрешение по частоте.

- SAMPLE RATE (частота дискретизации) Диапазон от 10 кГц до 65,83 МГц.  $\mathbf{I}$
- TRIGGER MODE (режим запуска) возможный выбор: IMMediate, EXTernal, IFPower.  $\mathbf{I}$
- TRIGGER SLOPE (фронт запуска) Всегда POSitive.  $\blacksquare$
- PRETRIG. SAMPLES (отсчетов предзапуска) КОЛИЧЕСТВО УЧИТЫВАЕМЫХ ОТЧЕТОВ ДО  $\mathbf{I}$ события запуска. Диапазон: От -16253439 до 523775. Отрицательные значения связаны с задержкой запуска.
- AVERAGE (усреднение) Выполнение усреднения IQ-данных. Диапазон от 0 до  $\mathbf{I}$ 32767. Усреднение автоматически выключается для значений ≤ 1.
- Соимт (количество) Максимальное количество отсчетов. Диапазон: от 1 до  $\mathbf{I}$  $523776 (2^{19} - 512)$ .

#### 3.1.4.5 Приемник PR100

| Trace IQ Data                             |                                                                                                    |  |  |  |
|-------------------------------------------|----------------------------------------------------------------------------------------------------|--|--|--|
| Device Type<br><b>Reset</b><br>PR100<br>n | Device Message<br>ROHDE&SCHWARZ, PR100, 000012, V3.00                                                       |  |  |  |
|                                           | $0.00 \text{ s}$ <b>F</b> Raw<br>LAN (VXI-11 V Interf. 20 PAD 10.113.10.245<br>Init<br>$ $ IP               |  |  |  |
| Filter Type<br><b>NORMal</b>              | Trigger Slope   IQ Inp<br>Sample Rate<br>LP<br>Imp.<br>ГГГГ<br>POSitive SRF<br>640kHz<br>Bal<br><b>Dith</b> |  |  |  |
| <b>Resolution BW</b><br>500kHz            | Pretrig, Samples<br>Trigger Mode<br>Count<br><b>IMMediate</b><br>9192                                       |  |  |  |
|                                           | Trace IQ<br>Window Type<br>None                                                                             |  |  |  |

Рисунок 3-17 - Трассировка IQ-данных приемника PR100

- DEVICE TYPE, RESET, VISA RESOURCE STRING, RAW, TEST DEVICE, WINDOW TYPE,  $\mathbf{I}$ TRACE IQ - СМ. FSIQ. Для PR100 используется сокетное TCP соединение. В IPадресе должен указываться номер порта 5555  $\rightarrow$ TCPIP::<IPAddress>::5555::SOCKET
- FILTER TYPE (тип фильтра) Всегда NORMal.  $\mathbf{I}$
- RESOLUTION BANDWIDTH (полоса разрешения) Возможные варианты выбора в  $\mathbf{I}$ диапазоне от 150 Гц до 500 кГц, 16 шагов.
- **SAMPLE RATE (частота дискретизации)** Всегда 640 кГц.  $\mathbf{I}$
- СОИЛТ (количество) Максимальное количество отсчетов. Диапазон: от 1 до 1е9.  $\mathbf{I}$

Запись IQ-данных с помощью PR100 производится в память SD (до 32 ГБ). Максимальный размер файла ограничен 4 ГБ (около 1 млрд. отсчетов). Если количество данных не превышает объем свободной памяти компьютера, файл с PR100 копируется в "ReclQ.riq" в рабочий каталог IQWizard и IQ-данные импортируются в массив памяти для дальнейшей обработки.

#### 3.1.4.6 Осциллограф RTO

| Trace IQ Data                |                                                                                                    |  |  |  |
|------------------------------|----------------------------------------------------------------------------------------------------|--|--|--|
| Device Type<br>Reset         | Device Message                                                                                          |  |  |  |
| <b>RTO</b><br>□              | Rohde&Schwarz,RTO,1316.1000k24/200159,1.47.                                                             |  |  |  |
| VISA Resource String         | 4.22 s ■ Raw<br>Init<br>TCPIP::RTO-200159::INSTR                                                        |  |  |  |
| Ch<br>Rel.BW<br>0.80         | Input Mode<br>Input Type<br>Carrier Freg / Hz<br>ą<br><b>REAL</b><br>1000000<br><b>RFIF</b>             |  |  |  |
| Bandwidth / Hz<br>800.000E+6 | <b>IQ Sideband RF</b><br>Record Len<br>Sample Rate / Hz<br>Ê<br>1000000000<br><b>NORMal</b><br>10000000 |  |  |  |
|                              | Trace IQ<br>Window Type<br>None                                                                         |  |  |  |

Рисунок 3-18 - Трассировка IQ-данных осциллографа RTO1024

- DEVICE TYPE, RESET, VISA RESOURCE STRING, RAW, TEST DEVICE, WINDOW TYPE,  $\mathbf{I}$ TRACE  $IO - CM$ ,  $FSIO$ .
- **CHANNEL (канал)** Диапазон от 1 до 4 с вещественным (REAL) входным типом  $\mathbf{I}$ (Input Type), и 1 (=I, 2=Q) и 3 (=I, 4=Q) с комплексным (COMPLEX) входным THOM.
- $\mathbf{I}$ **REL.BW** (относительная полоса) – Bandwidth(ширина полосы) = Relative Bandwidth (относительная полоса) \* Sample Rate(частота дискретизации)
- **INPUT TYPE (входной тип)** REAL (вещественный, один вход) или COMPLEX  $\mathbf{I}$ (комплексный, I и Q входы).
- INPUT MODE (режим входа) RFIF (модулирование несущей частоты) и Baseband  $\mathbf{I}$ (I и Q входы).
- IQ SIDEBAND RF (боковая полоса ВЧ) NORMal (нормальный) или INVerse  $\mathbf{I}$ (инвертированный) (входной тип REAL).
- IQ SIDEBAND IF (боковая полоса ПЧ) NUPPer (верхняя боковая полоса (БП).  $\mathbf{I}$ нормальный), NLOWer (нижняя БП, нормальный), IUPPer (верхняя БП, инвертированный) и ILOWer (нижняя БП, инвертированный).
- **RECORD LEN (длина записи)** Максимальное количество отсчетов. Диапазон: от  $\mathbf{r}$ 1000 до 10е6 отсчетов.

#### <span id="page-24-0"></span>**3.1.5 Save IQ Data (Сохранение IQ-данных)**

В данном окне производится сохранение IQ-данных в различных файловых форматах.

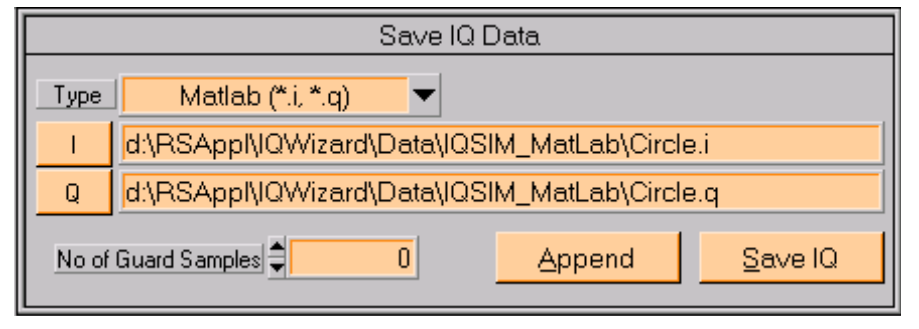

**Рисунок 3-19 – Окно Save IQ Data (Сохранение IQ-данных)**

**ı TYPE (тип)** – выбор типа файла с помощью выпадающего меню (более подробно о форматах файлов см. раздел "Загрузка IQ-данных").

| Matlab ASCII single (*.dat. *.dat)    |
|---------------------------------------|
| ✔ Matlab ASCII single (*.dat, *.dat)  |
| Matlab ASCII mixed (*.asc)            |
| Matlab binary single (*.mat, *.mat)   |
| Matlab binary mixed (*.mat)           |
| MathCAD single (*.i, *.g)             |
| MathCAD mixed (*.dat)                 |
| DaDisp single (*.i, *.g)              |
| DaDisp mixed (*.dsp)                  |
| COSSAP single (*.i, *.g)              |
| COSSAP mixed (*.dat)                  |
| SPW ASCII single (*.ascsig, *.ascsig) |
| SPW ASCII mixed (*.ascsig)            |
| SPW binary mixed (*.siq)              |
| ADS ASCII single (*.ascsig, *.ascsig) |
| WAV (*.wav)                           |
| IQSIM (*.i, *.q)                      |
| DAB-K1 (*.sym)                        |
| IQW mixed, iqiqiqiq (*.iqw)           |
| IQW mixed, iiiiqqqq (*.iqw)           |
| Hex 16-bit signed mixed (*.bd)        |
| Hex 10-bit signed mixed (*.bd)        |
| Hex 17-bit signed mixed (*.txt)       |
| WinIQSIM (*.ibn)                      |
| IQR raw (*.dat)                       |
| WV mixed (*.wv)                       |

**Рисунок 3-20 – Тип сохраняемого файла IQ-данных**

Нех 10-віт unsigned міх - Масштабирование входного массива (от i/g min до i/g max) до значений 0 ... ЗFF.

Нех 17-віт им зісне в міх - Масштабирование входного массива (от і/д min до і/д max) до значений 0 ... 1FFFF.

WV міхер (\*.wv) - Это распространенный смешанный (1 & Q) двоичный формат файла, используемый в осциллографах и генераторах сигналов произвольной формы компании R&S. Более подробную информацию о форматах файлов см. в руководствах по эксплуатации приборов FSQ, FSU, FSW и др. Отображается, только если для параметра IQ SOURCE установлено значение FILE.

- I выбор имени файла, содержащего I-, или IQ-данные (если файл содержит  $\mathbf{I}$ как I- так и Q-значения).
- Q выбор имени файла, содержащего Q-данные. Данный элемент управления  $\mathbf{I}$ и индикатор недоступны, если выбран формат файла IQ.
- SAVE IQ (сохранить IQ-данные) сохранение данных из памяти в указанный файл.  $\mathbf{I}$
- **АРРЕND (добавить)** добавление данных к уже существующим данным в  $\blacksquare$ указанном файле, хранящемся в памяти.
- **NO OF GUARD SAMPLES (количество защитных отсчетов) КОЛИЧЕСТВО ОТСЧЕТОВ,** ï добавляемых перед данными, содержащимися в памяти. Последние отсчеты добавляются в обычном порядке (см. рисунок).

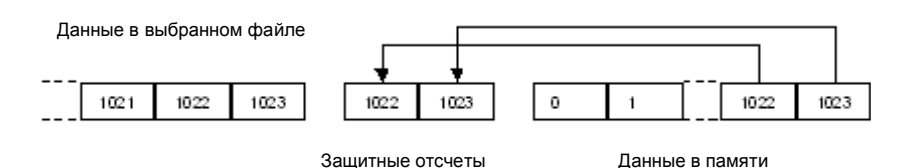

Рисунок 3-21 - Защитные отсчеты

#### <span id="page-26-0"></span>**3.2 Пример измерений с помощью ПО IQWizard**

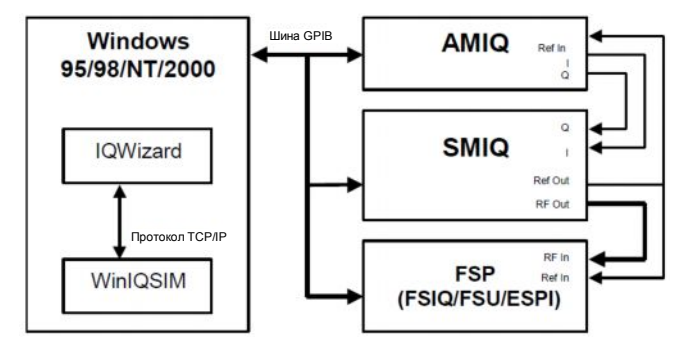

Для демонстрации используется следующая конфигурация:

**Рисунок 3-22: Демонстрационная конфигурация аппаратного обеспечения**

В данном примере показана загрузка файла IQ-сигнала (**DEMOSIGNAL.I**, **DEMOSIGNAL.Q**) с помощью ПО IQWizard, его передача в ПО WinIQSIM и его загрузка в генератор SMU. Выход генератора SMU напрямую подключен к анализатору FSP. ПО WinIQSIM устанавливается с помощью конфигурационного файла DemoWIQ.iqs, а анализатор конфигурируется прямо из ПО IQWizard с помощью файла DemoIQW.cfg. Данные записываются с помощью функции FSP Trace IQ. Для того чтобы проверить качество сформированного сигнала, перенесите данные в WinIQSIM еще раз.

- 1. Запустите программу IQWizard.exe (IQWizard.cfg загружается автоматически)
- 2. Загрузите файлы данных DemoSIG.i и DemoSIG.q

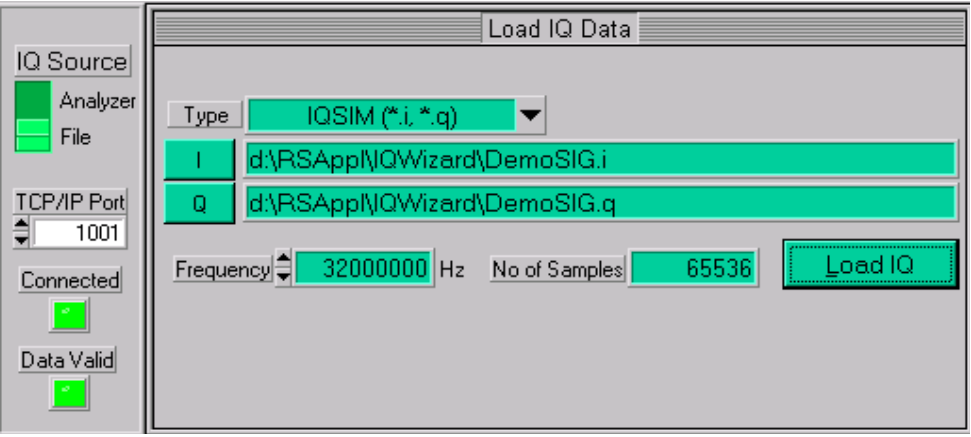

**Рисунок 3-23 – Демонстрационная загрузка IQ-данных (Load IQ Data)**

3. Запустите программу **WINIQSIM.EXE** и загрузите конфигурационный файл **DEMOWIQ.IQS** для установки параметров **IMPORT**, **FILTER** и **GRAPHICS**. Если светодиод **CONNECTED** ПО IQWizard не загорелся зеленым, просто переместите в ПО WinIQSIM указатель мыши на кнопку **IMPORT**, нажмите и, при необходимости, измените номер порта TCP/IP.

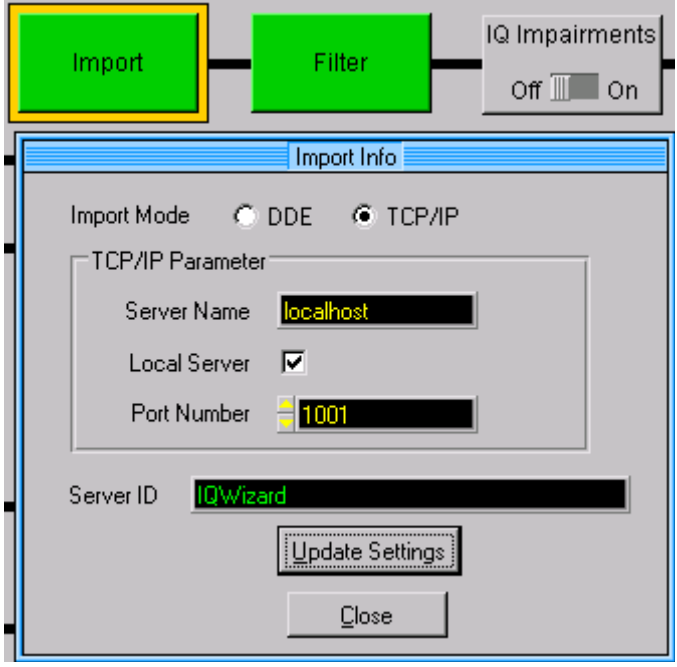

**Рисунок 3-24 – Функция импорта в ПО WinIQSIM**

4. Фильтр импорта устанавливается следующим образом.

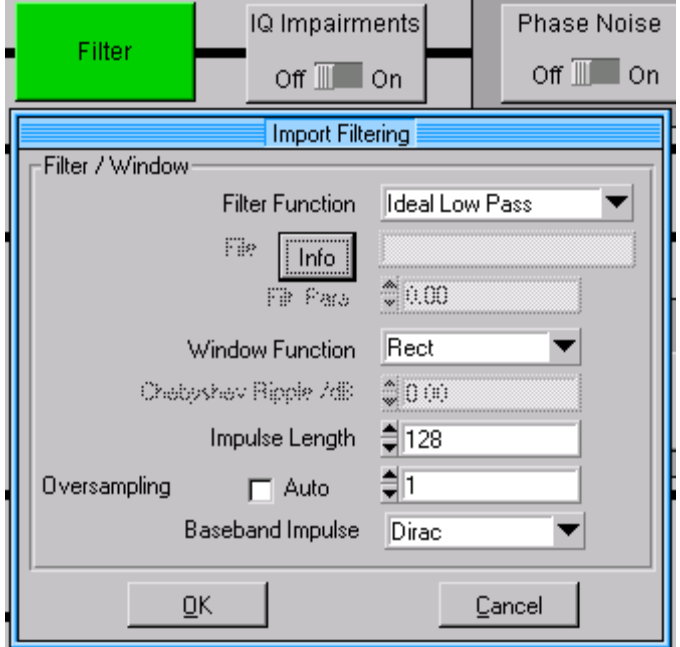

**Рисунок 3-25 – Фильтр импорта в ПО WinIQSIM**

5. Нажмите на значок Graphics в ПО WinIQSIM для загрузки IQ-данных из ПО IQWizard через TCP/IP.

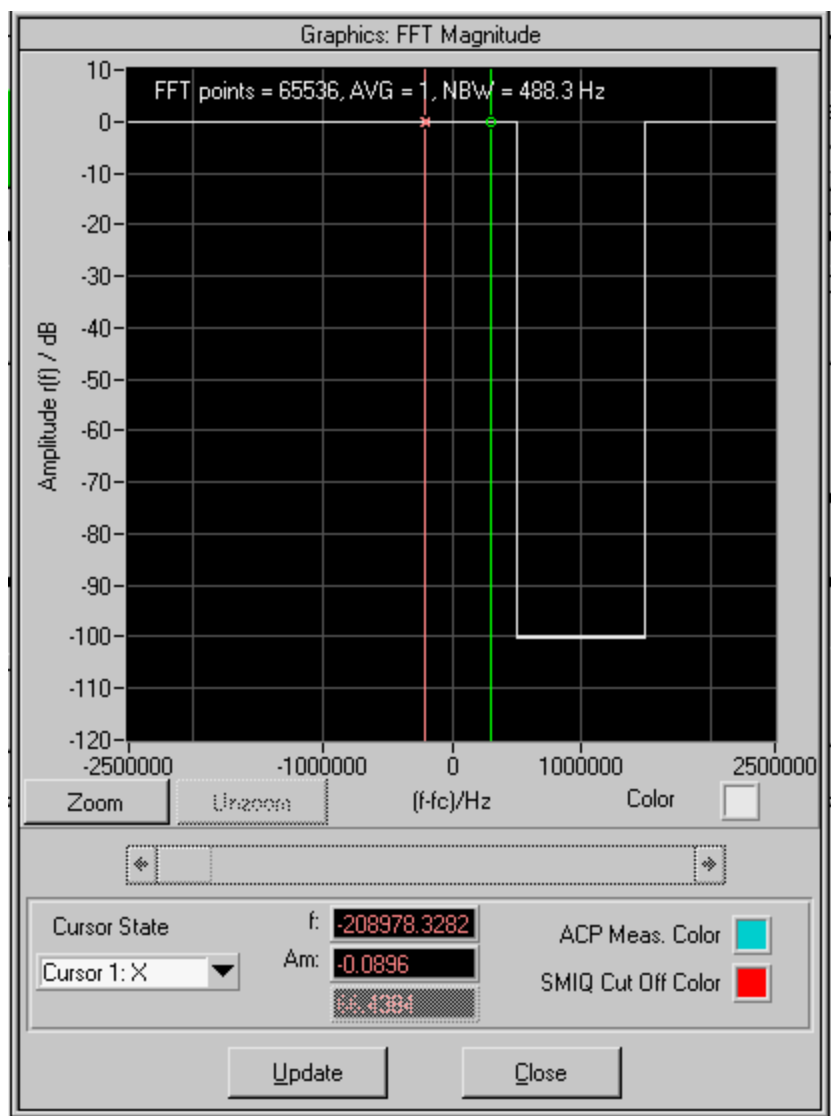

**Рисунок 3-26 – Исходный сигнал WinIQSIM**

6. Выберите целевой генератор сигналов **TARGET ARB**, например, генератор SMU с опцией B11

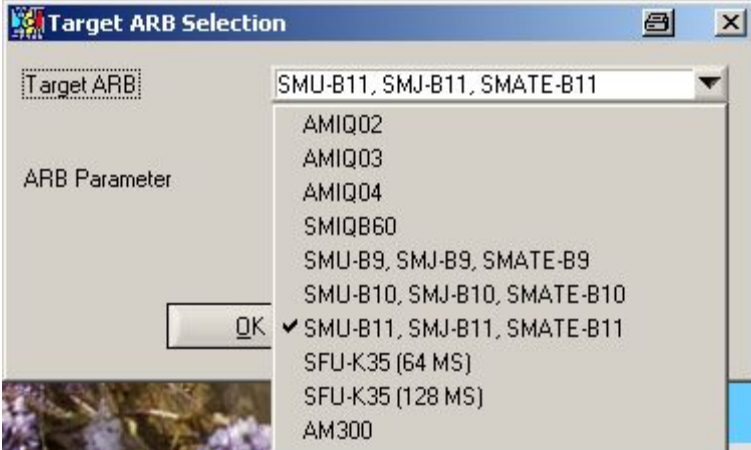

**Рисунок 3-27 – Выбор целевого генератора сигналов Target ARB**

7. Выберите в ПО WinIQSIM следующий пункт меню ARB  $\rightarrow$  SMU, SMJ, SMATE (ARB) à Transmission и нажмите клавишу **Transmit** (передача).

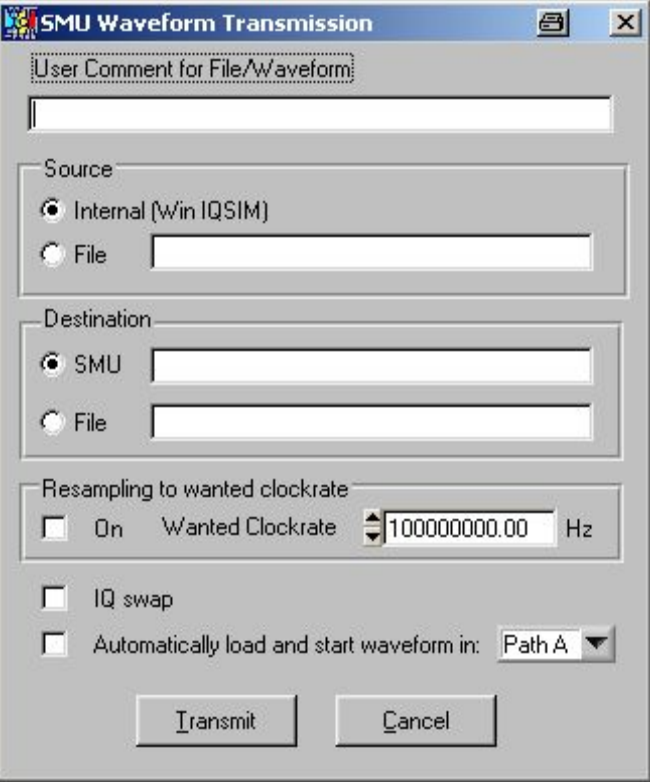

**Рисунок 3-28 – Передача сигнала на SMU (SMU Waveform Transmission)**

8. Выполните сброс параметров генератора **SMU** и установите вручную следующие параметры:

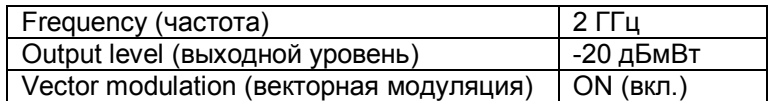

9. Выполните сброс параметров анализатора **FSP** и установите вручную следующие параметры. Если необходимо сохранить кривую анализатора для последующего использования, нажмите

#### **TRACE** -> **COPY TRACE** -> **2** -> **ENTER**

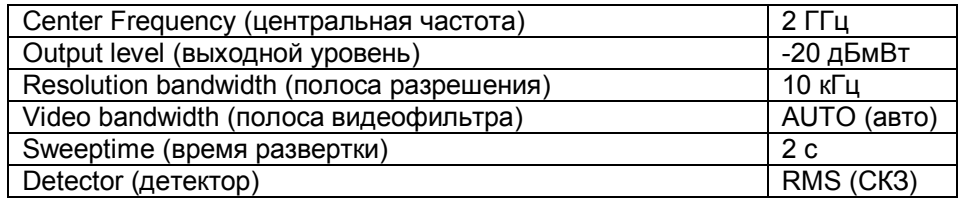

10. Измените источник (IQ Source) в ПО IQWizard на анализатор (Analyzer), нажмите клавишу Trace IQ и дождитесь зеленого цвета индикатора Data Valid.

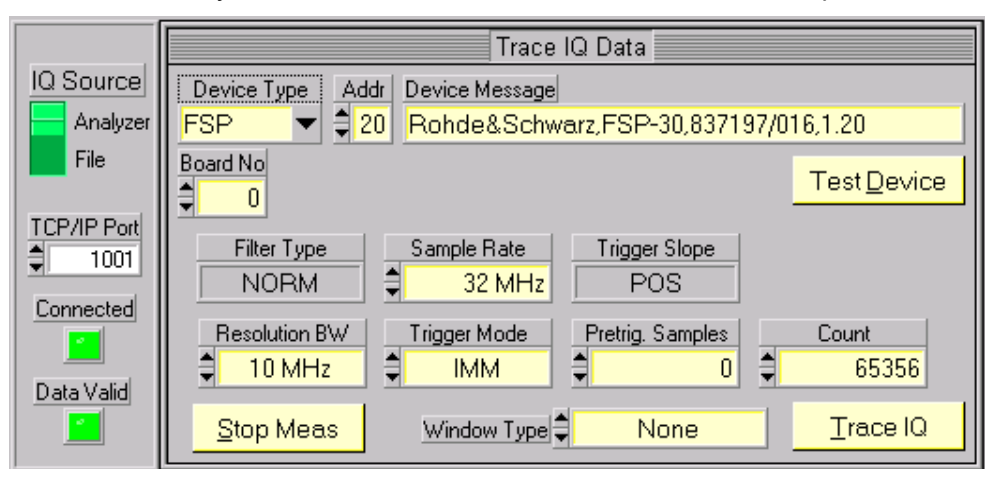

**Рисунок 3-29 – Демонстрационная кривая из IQWizard**

11. Передайте IQ-данные из ПО IQWizard путем нажатия в ПО WinIQSIM кнопки обновления **UPDATE** в меню графика **GRAPHICS**.

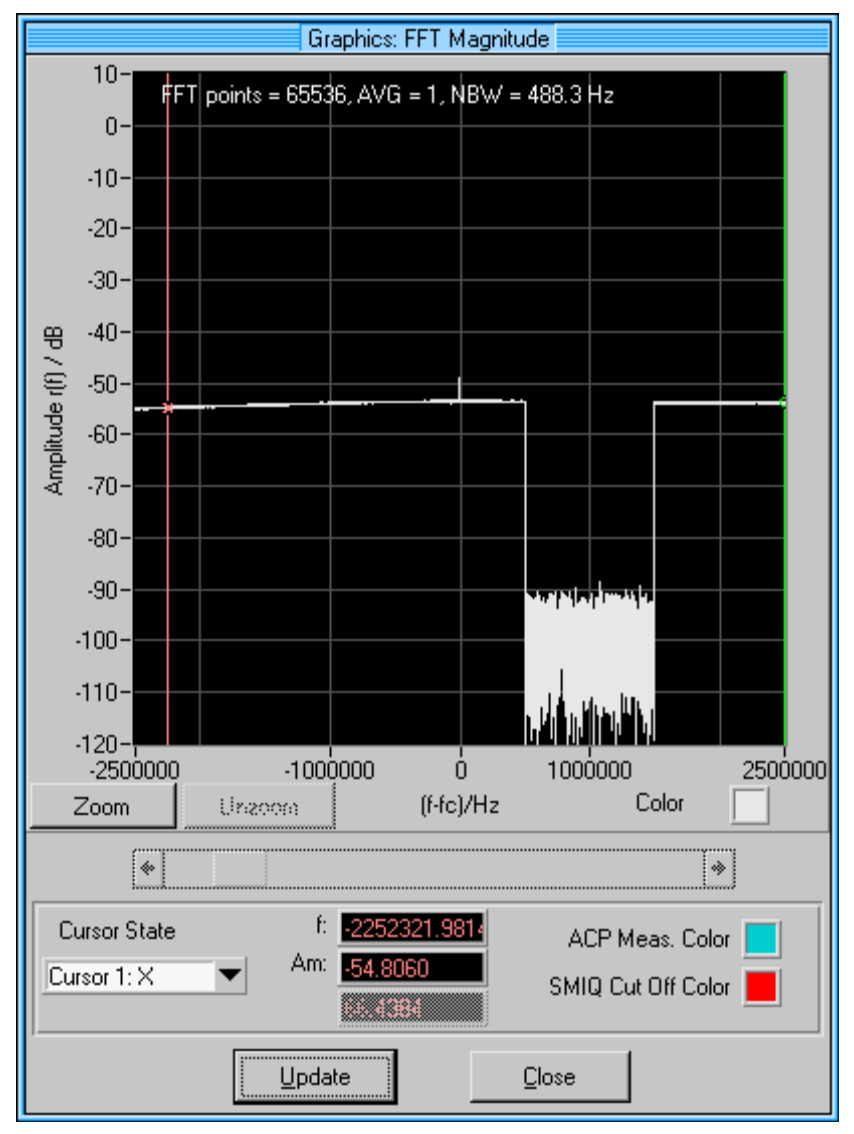

**Рисунок 3-30 – Кривая WinIQSIM**

12. Передайте IQ-сигнал в генератор SMU согласно приведенному выше описанию; на экране анализатора будет наблюдаться следующее изображение.

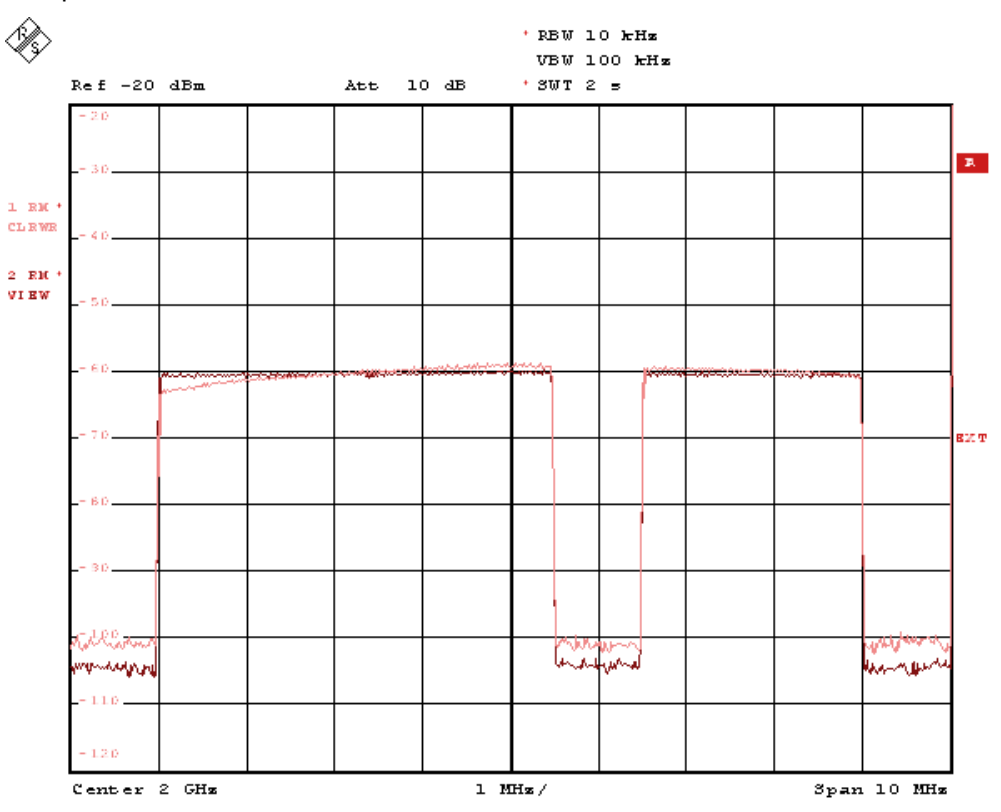

**Рисунок 3-31 – Демонстрационная кривая FSP**

### <span id="page-33-0"></span>4 Дополнительная информация

Отправить свои отзывы или предложения можно по адресу TM-Applications@rohdeschwarz.com.

## <span id="page-34-0"></span>5 Информация для заказа

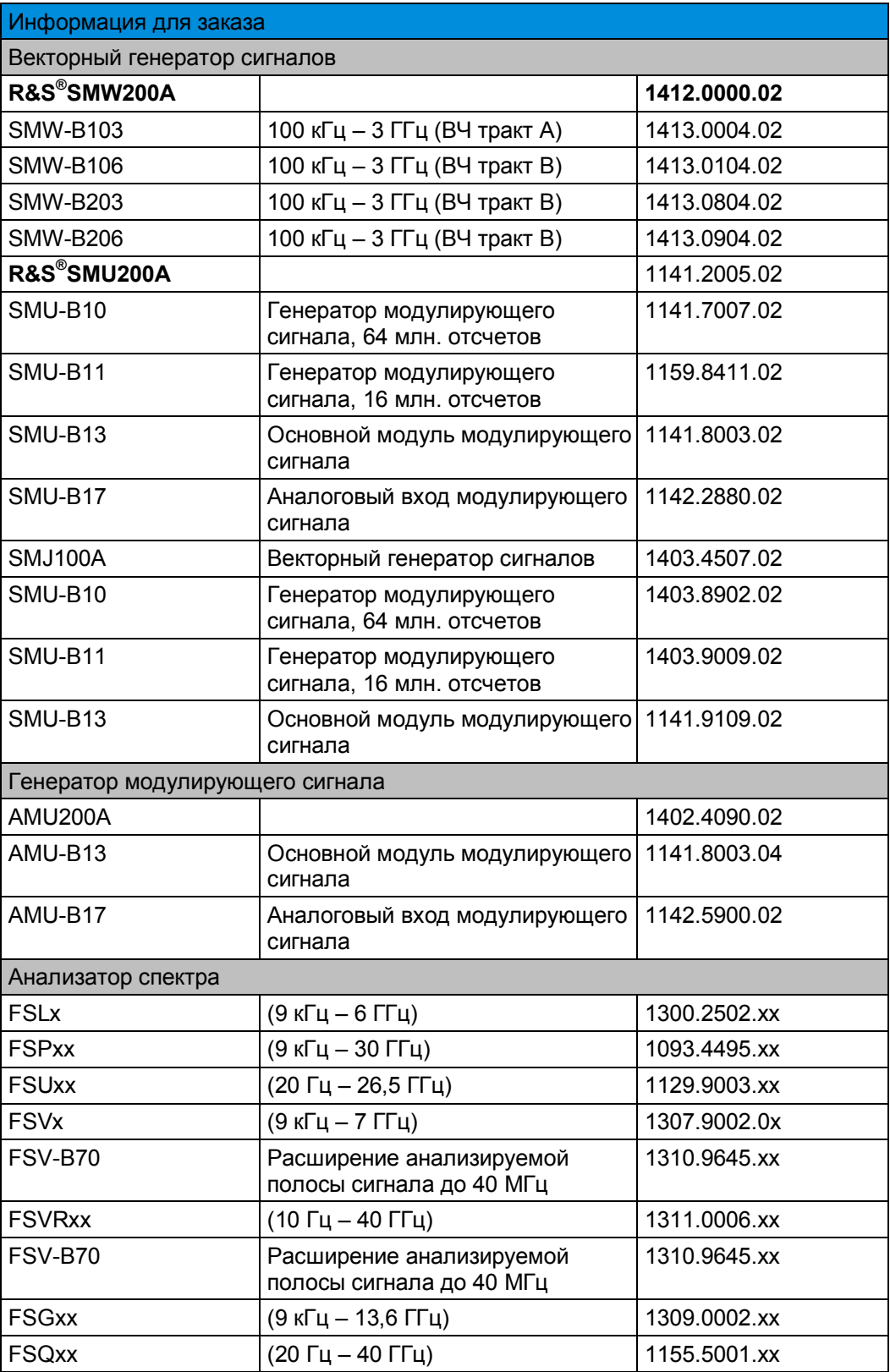

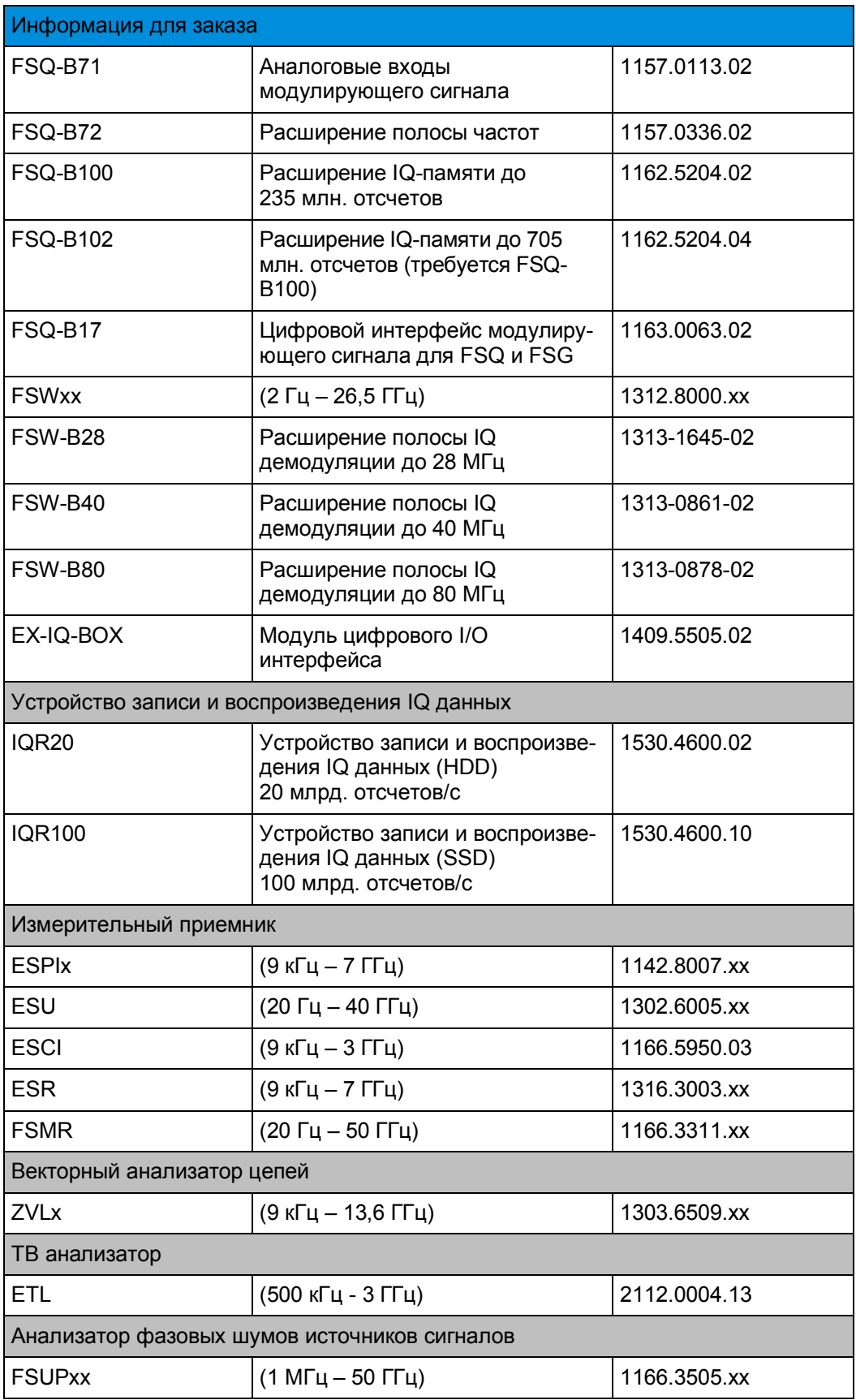

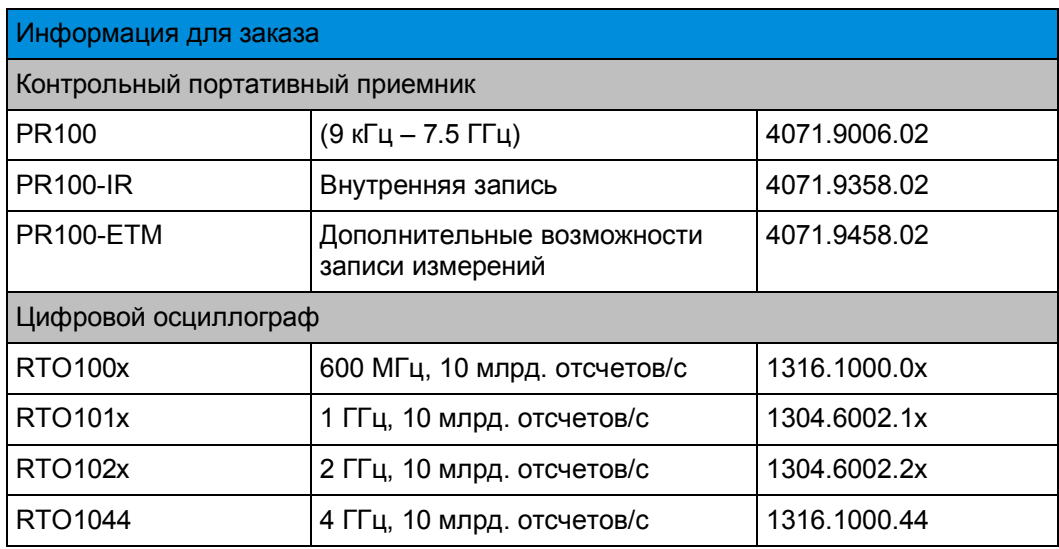

#### **О компании Rohde & Schwarz**

Rohde & Schwarz представляет собой независимую группу компаний, специализирующуюся на производстве электронного оборудования. Rohde & Schwarz является ведущим поставщиком контрольноизмерительных систем и приборов, оборудования для теле- и радиовещания, систем радиомониторинга и радиопеленгации, а также систем профессиональной радиосвязи специального назначения. Rohde & Schwarz успешно работает уже 75 лет, представительства и сервисные центры компании находятся в более чем 70 странах. Головной офис компании расположен в Мюнхене, Германия.

#### **Представительство в Москве:**

115093 Москва, ул. Павловская, 7, стр.1, этаж 5 тел. +7 (495) 981 35 60, факс +7 (495) 981 35 65 info.russia@rohde-schwarz.com [www.rohde-schwarz.ru](http://www.rohde-schwarz.ru/)

#### **Контакты в регионах**

Европа, Африка, Ближний Восток +49 89 4129 12345 customersupport@rohde-schwarz.com

Северная Америка 1-888-TEST-RSA (1-888-837-8772) customer.support@rsa.rohde-schwarz.com

Латинская Америка +1-410-910-7988 customersupport.la@rohde-schwarz.com

Азия/Тихий океан +65 65 13 04 88 customersupport.asia@rohde-schwarz.com

Китай +86-800-810-8228 /+86-400-650-5896 customersupport.china@rohde-schwarz.com

#### **Обязательства по охране окружающей среды**

- Энергосберегающие изделия
- <sup>n</sup> Постоянное улучшение экологической устойчивости
- <sup>n</sup> Сертифицированная система экологического менеджмента ISO 14001

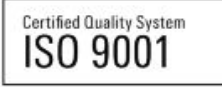

Данный документ и поставляемые программы могут применяться только при соблюдении условий, изложенных в области загрузки веб-сайта Rohde & Schwarz.

R&S<sup>®</sup> является зарегистрированным товарным знаком компании Rohde & Schwarz GmbH & Co. KG. Товарные знаки и торговые марки принадлежат соответствующим владельцам.

**Rohde & Schwarz GmbH & Co. KG** Mühldorfstraße 15 | D - 81671 München

Тел. + 49 89 4129 - 0 | Факс + 49 89 4129 – 13777

www.rohde-schwarz.com